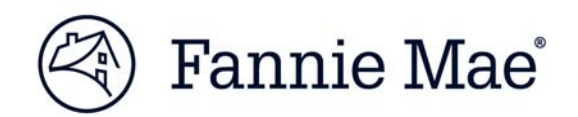

# Delivering an ARM 7-6<sup>™</sup> Loan in C&D™

Multifamily Acquisitions

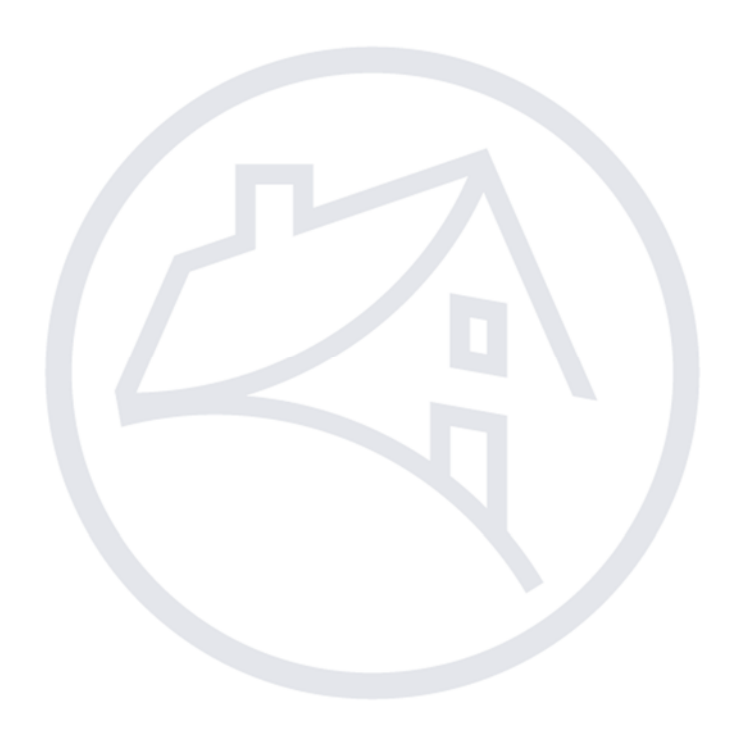

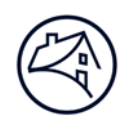

## **Contents**

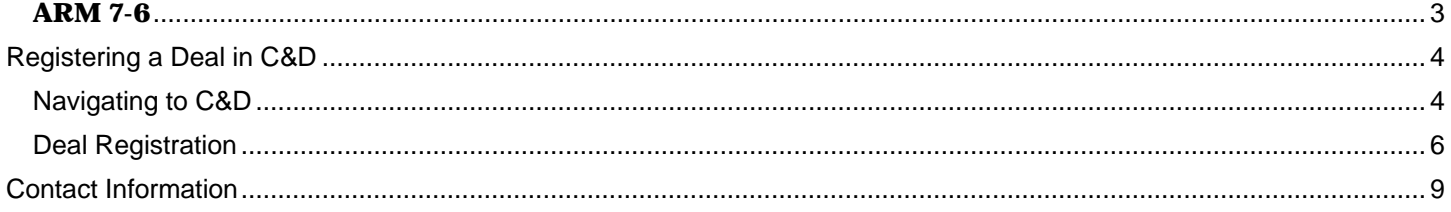

Note: Click on the relevant section in the Contents table above to be navigated there.

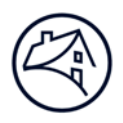

#### **ARM 7-6™ Loans**

This job aid guides you through the steps for entering Commitment data for ARM 7-6™ Mortgage Loans (Plan Number 04933) using the Multifamily Committing and Delivery system (C&D™).

An ARM 7-6 Loan is an adjustable rate Mortgage Loan, with a 7 year loan term and a 6% maximum lifetime MBS passthrough rate.

Note: For ARM 7/6 Loans using 30-Day Average SOFR Rate as the index, the Mortgage-Backed Security (MBS) Issue Date must occur prior to the first payment date. The Lender must deliver the Mortgage Loan at least 7 Business Days before (and not including) the Book-Entry Date to allow time for issuance of the MBS prior to the first payment date.

### **Registering a Mortgage Loan in C&D**

The commitment process section will detail how to navigate to C&D™ and register a Mortgage Loan within the C&D application. It will also give step-by-step instructions on completing a Commitment for an ARM 7/6 Loan.

#### **Navigating to C&D**

1. Go to Fannie Mae's website: http://www.fanniemae.com/portal/index.html

Click on the "Business Partners" dropdown and select "Multifamily."

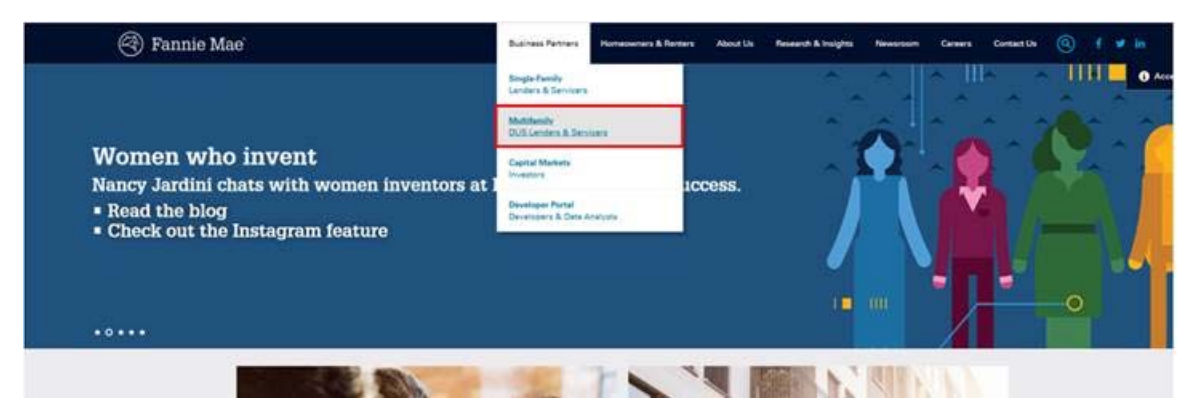

2. Click on "Apps & Tech".

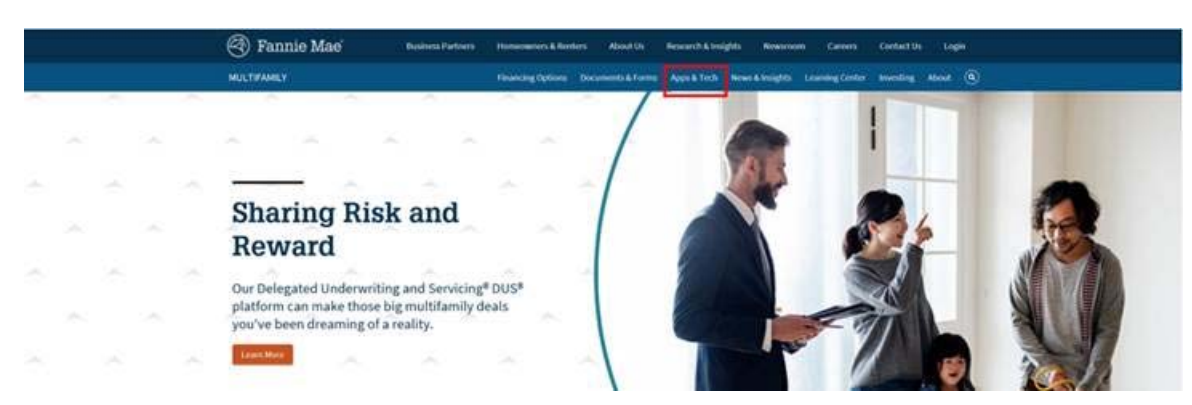

3. Under "Applications", click on "C & D."

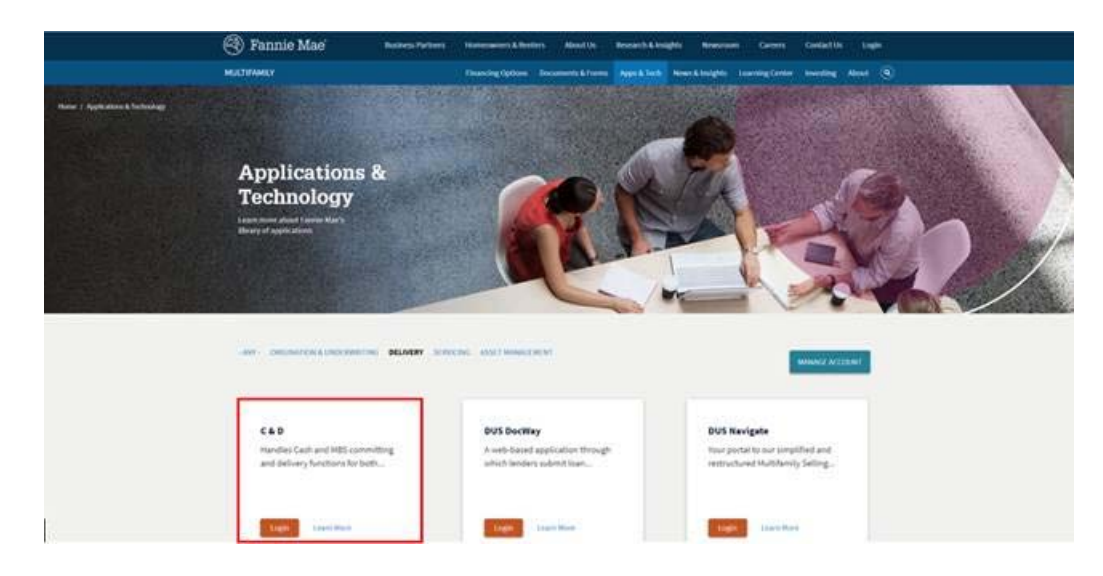

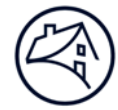

4. Log in using credentials. Please see the "Lender Roles" section at the end of this job aid.

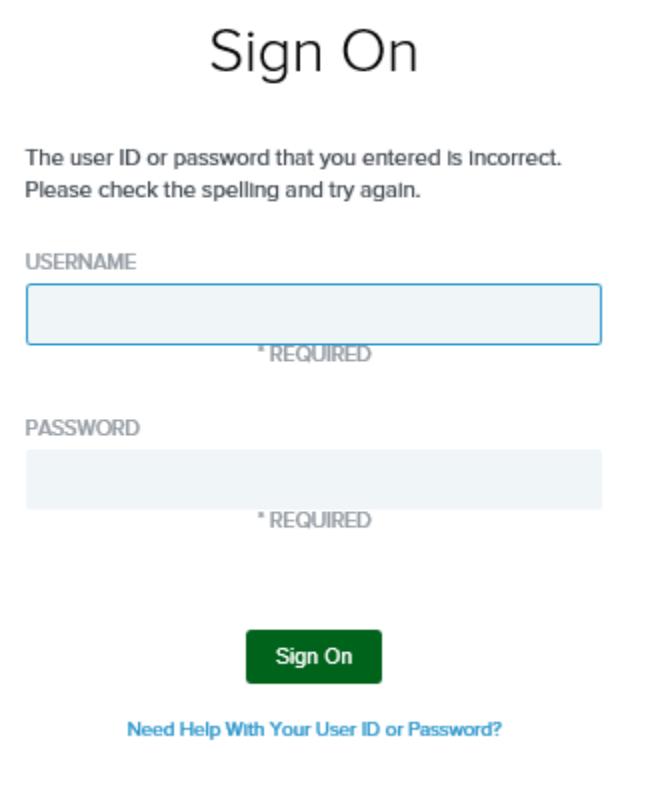

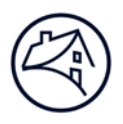

#### **Mortgage Loan Registration**

1. In order to submit a Commitment for confirmation by Fannie Mae, the Mortgage Loan must first be registered. In the dropdown, select "Create New Deal." This will take you to the "Deal Registration" page.

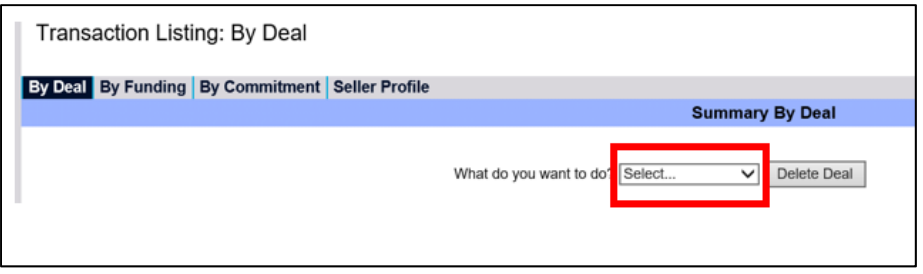

2. Once in the "Deal Registration" page, fill out all applicable fields. Fields that have the symbol "+" next to the text boxes and dropdowns are required to be completed. If left blank, the system will not allow deal registration. After information is entered, click "Register Deal" and "Validate this Page".

*Note: The email entered in the "Seller Contact Email" field will be receiving any and all system notifications pertaining to the Commitment of the Mortgage Loan.* 

*The definition for each field can be obtained by hovering the mouse cursor over the data field name.*

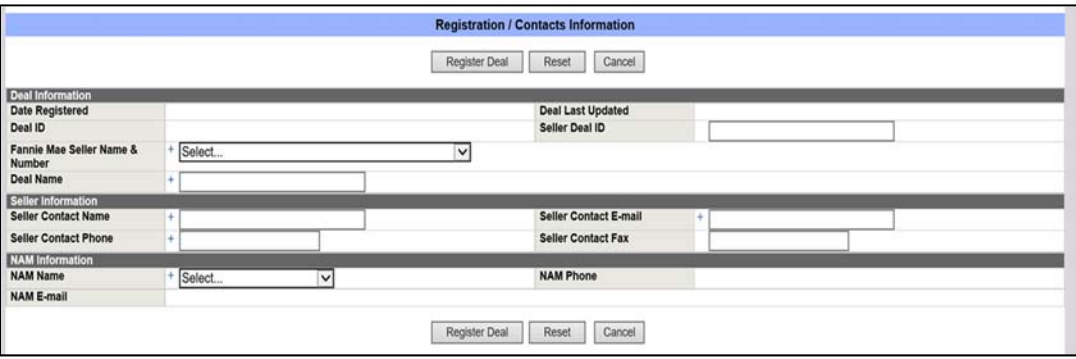

**Seller Deal ID:** A short name or number that the Lender assigns to identify the transaction.

**Fannie Mae Seller Name & Number**: A number assigned by Fannie Mae to identify the institution that sold the Mortgage Loan to Fannie Mae. This number may be different from the Servicer Number.

**Deal Name**: A name assigned to the Lender to identify a Fannie Mae transaction.

**Seller Contact Name**: The name of the contact at the Lender's office.

**Seller Contact E-mail:** The e-mail address of the contact at the Lender's office.

**Seller Contact Phone**: The phone number of the primary business office of the applicable participant or its nominee.

**Seller Contact Fax**: The fax number of the contact the Lender's office.

**NAM Name**: The name of the Fannie Mae representative assigned to manage the Lender relationship.

3. After successful Validation of deal registration, click on the "Commitments" button. Click on the dropdown next to "Add Commitment."

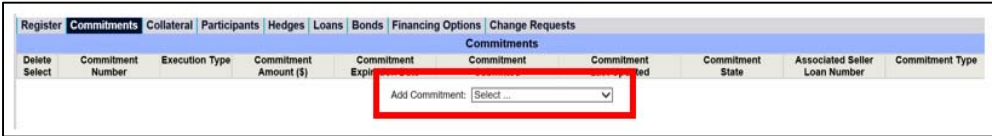

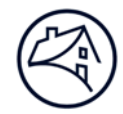

4. Scroll to the "Commitment Details" section and enter the Commitment information.

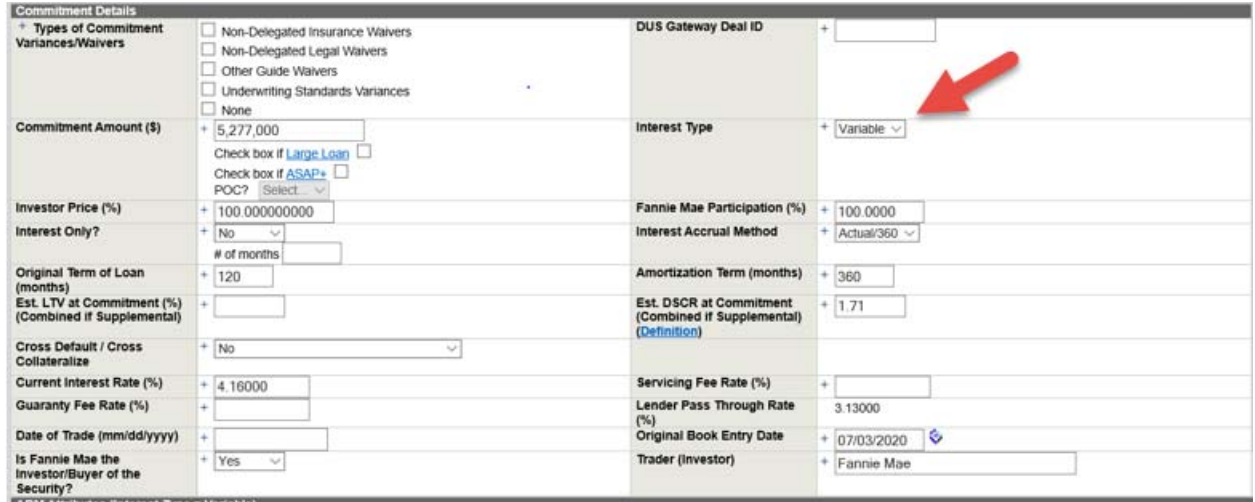

- 5. Select "Variable" from the "Interest Type" drop-down menu.
- 6. Scroll to the "ARM Attributes" section of the page.

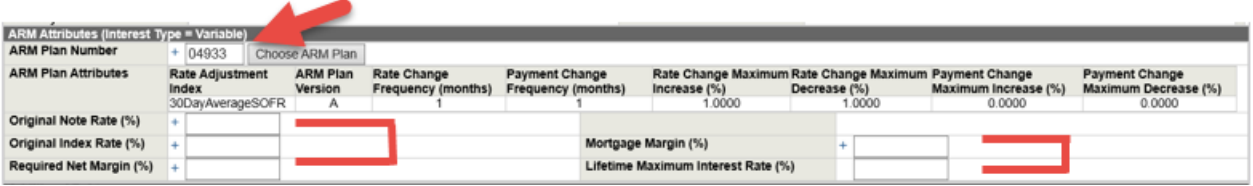

- 7. Select the ARM Loan Plan Number from the menu. For ARM 7-6 deals, choose Plan Number 04933.
- 8. Enter the Original Note Rate, also listed as Current Interest Rate.

Calculate the Original Note Rate/Current Interest Rate by adding the Guaranty Fee, Servicing Fee and Pass-Through Rate (also referred to as the Coupon Rate, which is 30-Day Average SOFR plus the Investor Margin). The Coupon Rate, Index, and Investor Margin values are displayed on the trade confirmation statement.

9. Enter the Original Index Rate.

The Original Index Rate is listed as the "30-Day Average SOFR" rate on the trade confirmation statement.

10. Enter the Required Net Margin.

Calculate the Required Net Margin by subtracting the Servicing Fee from the Mortgage Loan margin (listed as Gross Margin on the trade confirmation statement).

- 11. Enter the Mortgage Margin (listed as Gross Margin on the trade ticket).
- 12. Review the Lifetime Maximum Interest Rate.

This is an auto calculated field derived by adding the maximum MBS Pass-Through Rate (6% for an ARM 7/6 Loan) and the Guaranty Fee and Servicing Fee.

13. Enter all other necessary information on the "Commitment" tab before submitting.

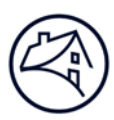

#### **Lender Roles (Contact your Technology Manager)**

Three security roles exist for Lenders: "View Only", "Lender Analyst", and "Lender Manager". A Lender will only have access to deals that correspond to its 5 digit Seller Loan Number, but will have access to all branch numbers. The roles are outlined below.

Security roles are set up for users based on the information provided on the User Registration forms for the application. There are two main types of security roles: View Only and Edit. View Only means users can view data but not add, modify, or delete data. With Edit access, users may make modifications to certain data depending on their level of access.

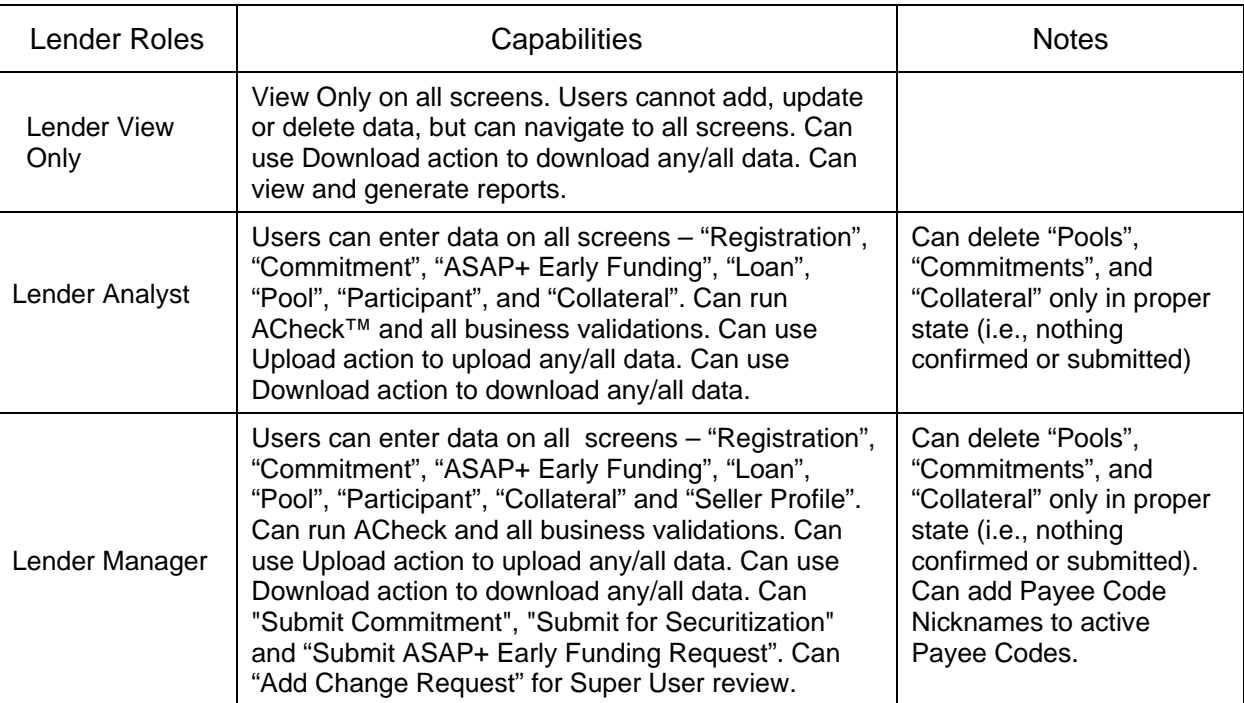

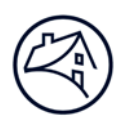

# **Contact Information**

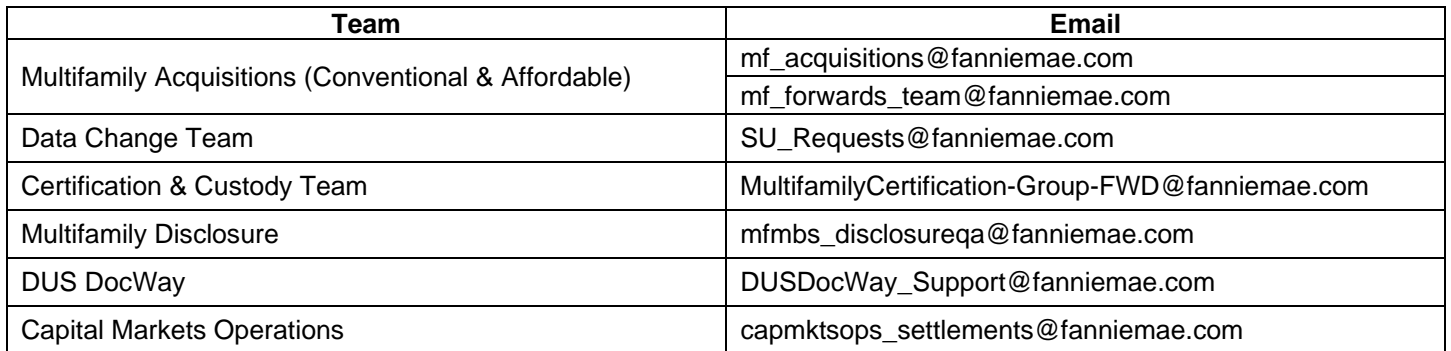